# ICT Services

**FAQ: UFS Password Self-Service System**

# **Frequently asked questions for UFS Staff**

UFS-UV

INFORMATION AND COMMUNICATION<br>TECHNOLOGY SERVICES (ICT SERVICES) INLIGTINGS - EN<br>KOMMUNIKASIETEGNOLOGIEDIENSTE<br>(IKT-DIENSTE)

1. Staff - How do I change my password?

UNIVERSITY OF THE<br>FREE STATE<br>UNIVERSITEIT VAN DIE<br>URYSTAAT<br>VUNIVESITHI YA<br>FREISTATA

- 2. Staff How do I reset a forgotten password?
- 3. Staff Where can UFS staff get password support?
- 4. Staff How do I update my mobile number?

# **Frequently asked questions for UFS Students**

- 5. Students How do I change my password?
- 6. Students How do I reset a forgotten password?
- 7. Students Where can UFS students get password support?
- 8. Students How do I update my mobile number or personal e-mail address?
- 9. (Optional: Students Only) Using and configuring TOTP (Time-based One Time Pin) for password reset

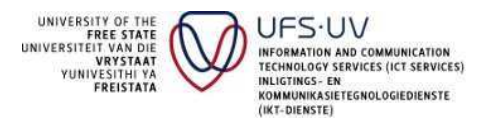

# **1. Staff - How do I change my password?**

UFS employees must change their passwords every 90 days. You will receive an e-mail notification informing you that your password is about to expire. You may also choose to change your password regularly for security reasons.

To change your password navigate to the following website on your web browser: https://selfservice.ufs.ac.za

#### 1.1 Sign in by typing your UFS username and current password and click on Sign in.

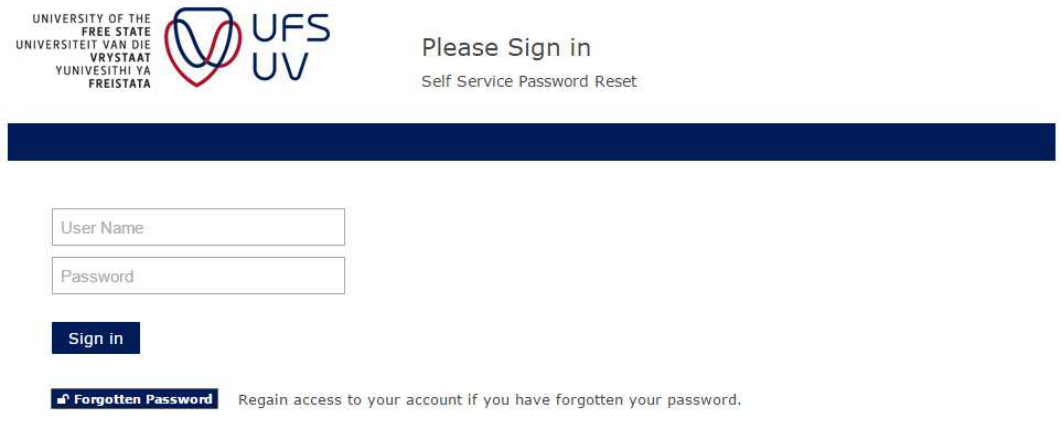

#### 1.2 Click on Change Password

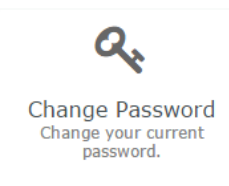

1.3 Type a new password in the New Password and Confirm Password Text boxes and click on Change Password. Note that previously used passwords are not allowed.

Your password must be between 7 and 32 characters long and must contain at least 1 numeral, 1 capital letter and 1 special character

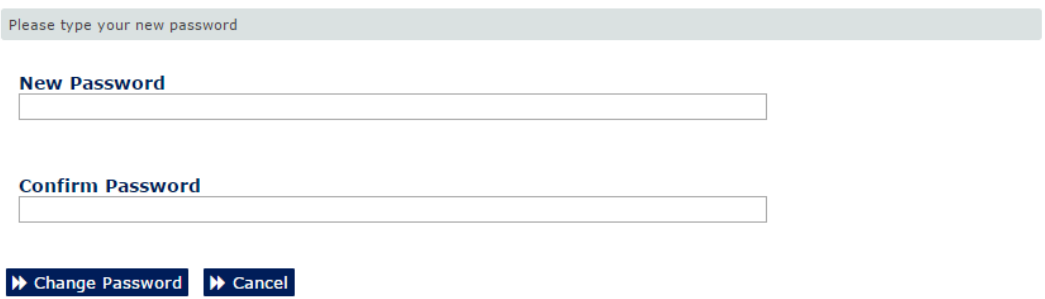

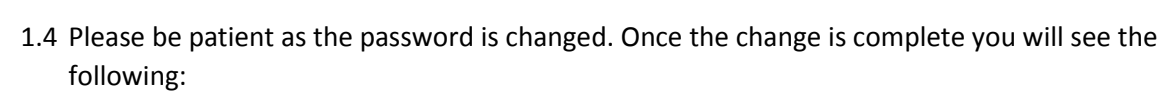

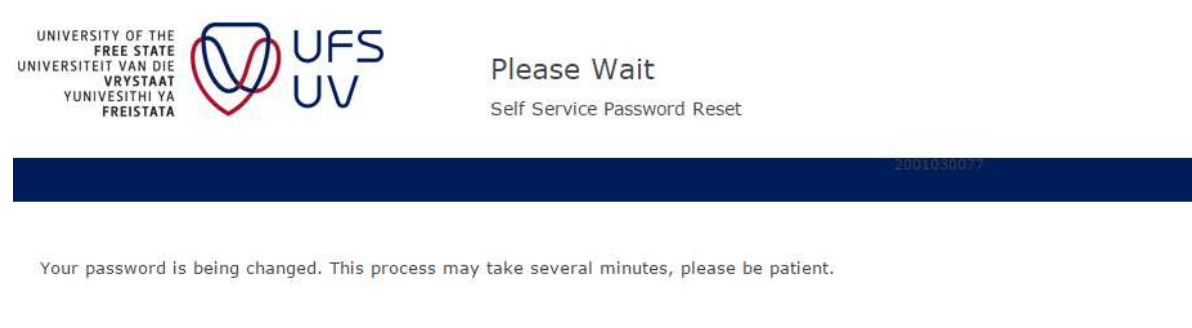

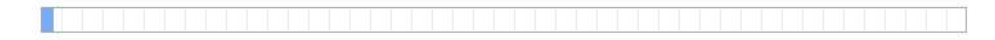

1.5 Once complete please close your web browser. You have completed the password change process.

# **2. Staff - How do I reset a forgotten password?**

UFS-UV

INFORMATION AND COMMUNICATION<br>TECHNOLOGY SERVICES (ICT SERVICES) INLIGTINGS - EN<br>KOMMUNIKASIETEGNOLOGIEDIENSTE<br>(IKT-DIENSTE)

UNIVERSITY OF THE<br>FREE STATE<br>UNIVERSITEIT VAN DIE<br>VRYSTAAT<br>VUNIVESITHI YA

If you forget your password you can reset your password by following the next procedure.

To reset your password navigate to the following website on your web browser: https://selfservice.ufs.ac.za

#### 2.1 Click on the Forgotten Password button

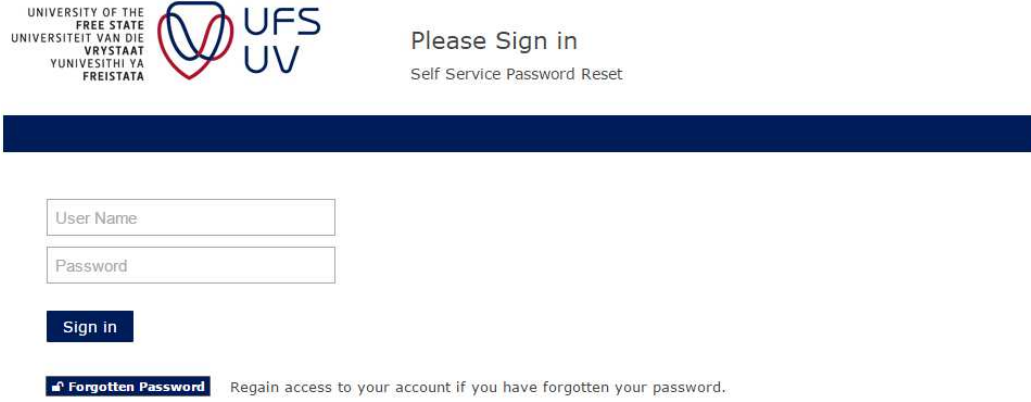

2.2 Type your UFS username in the Username field and complete the reCAPTCHA. Click Search.

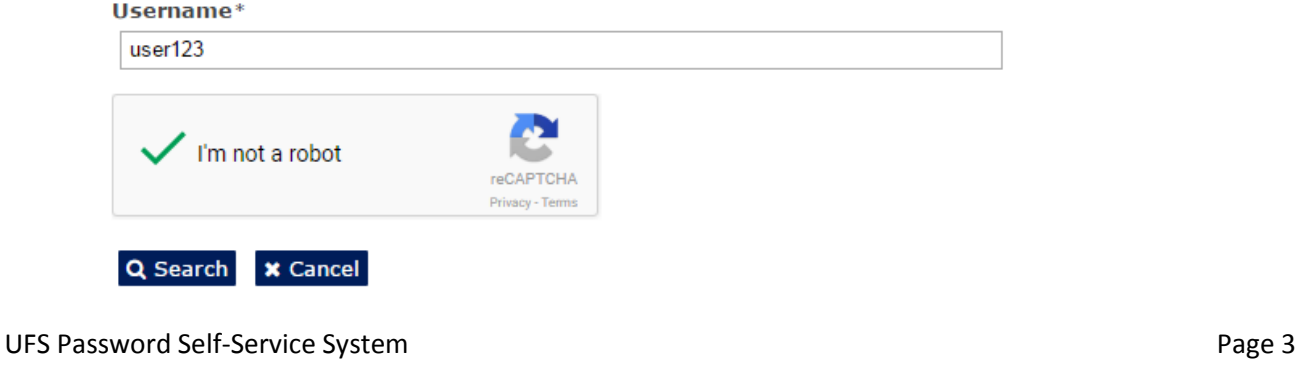

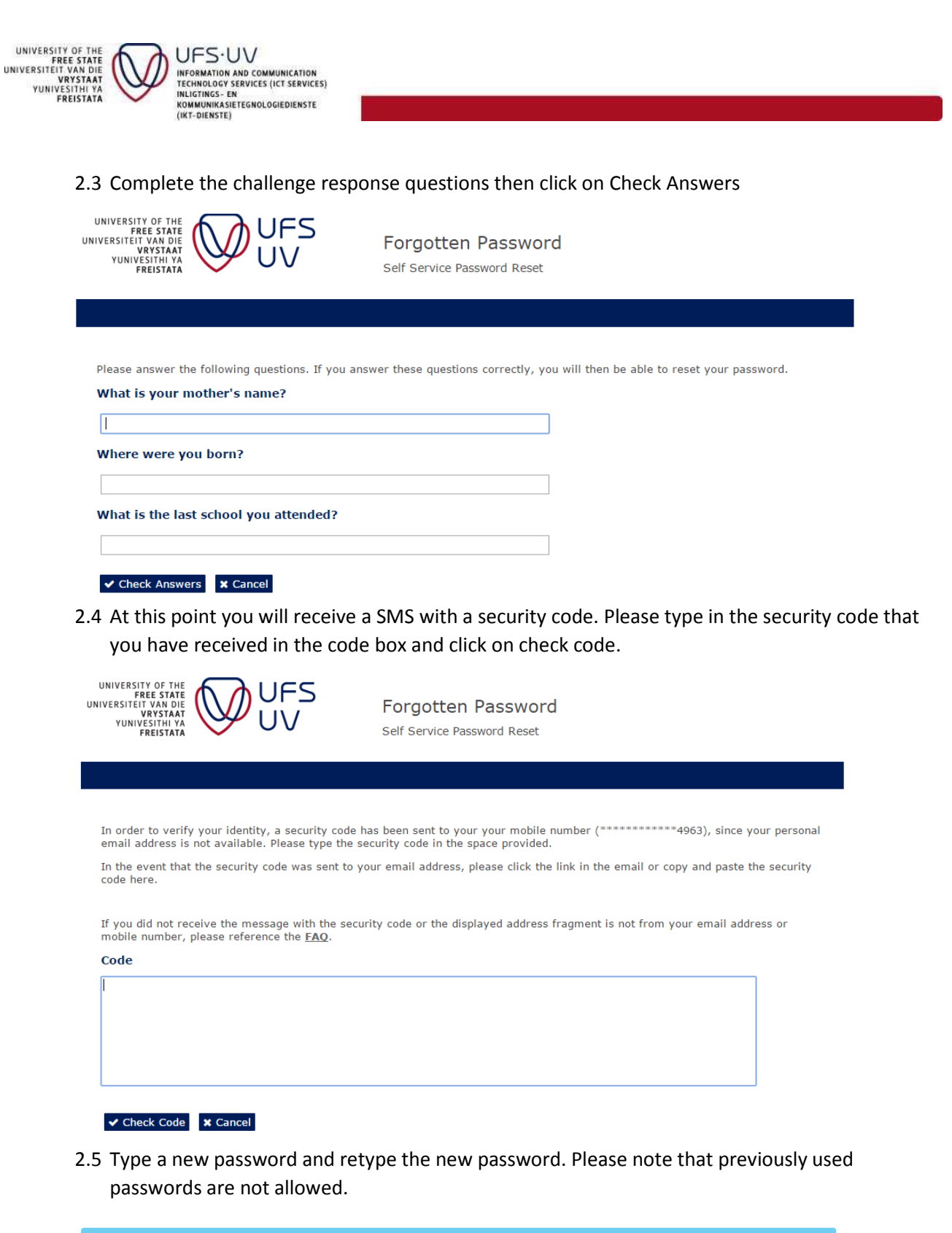

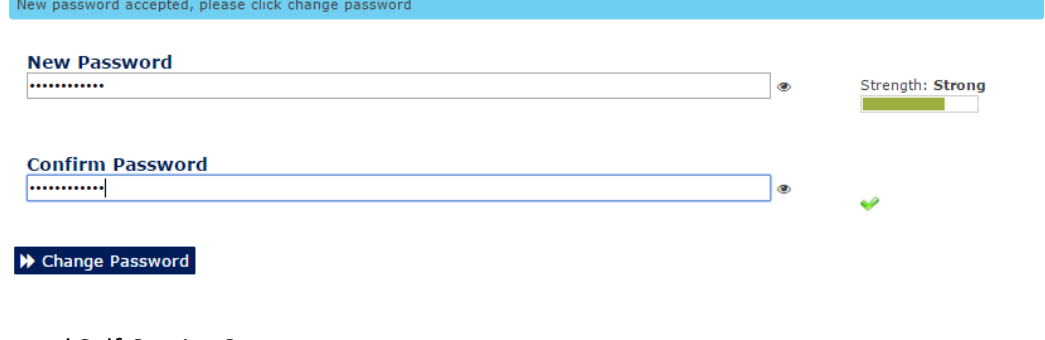

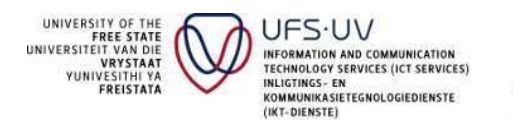

2.6 Once the process is complete you can click on continue and close your web browser. That concludes the process of resetting a forgotten password.

# **3. Staff - Where can UFS staff get password support?**

For on-campus assistance during office hours (Monday – Friday)

- UFS Bloemfontein Campus: ICT Services Front Desk at Flippie Groenewoud Building Block F
- UFS Qwaqwa Campus: ICT Services Department located in the Administration Building at Qwaqwa Campus
- UFS South Campus: ICT Services Department located in the Administration Building at South Campus.

Off Campus assistance during office hours (Monday – Friday)

- Please call +27 (051) 401-2000 for assistance
- Alternatively send an e-mail to servicedesk@ufs.ac.za indicating your contact information and you will be contacted.

# **NOTE**

- During the support call the Servicedesk agent will ask a number of personal questions to try and verify your identity
- After your identity has been verified, you will receive a SMS on the mobile number registered on PeopleSoft HR. If you do not receive this SMS the Servicedesk agent may not be able to assist you further. This normally indicates that your mobile number is incorrect on the UFS PeopleSoft HR system. You will have to visit UFS HR department to have your mobile number updated.
- Once you have received the SMS please go to https://selfservice.ufs.ac.za and follow the procedure as outlined in (1) in this FAQ. Do not skip this step as it may cause additional problems.

# **4. Staff - How do I update my mobile number?**

You may have to update your mobile number on the UFS systems, whether it is incorrect or has changed. There are 2 ways to do this:

• If your current password is working you can update your mobile number by logging into PeopleSoft HR by going to: https://pshr.ufs.ac.za/hrprd/signon.html Once logged in click on the "Change CellPhone Nr" button located on your PeopleSoft HR Homepage

Change CellPhone Nr

• Alternatively if your password is not working, and your cellphone number is incorrect on our systems, you will need to visit the Human Resource Department on your campus during office hours (07:45 – 16:30 Monday – Friday). Please make sure to take your staff card and ID with you, as positive identification is required.

> UFS Bloemfontein Campus – George du Toit Administration Building UFS Qwaqwa Campus – Administration Building UFS South Campus – Administration Building

UFS Password Self-Service System Page 5

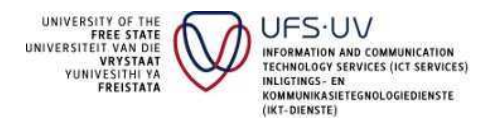

Note: It may take up to 24 Hours for your new mobile number to reflect correctly on the Password Self-service system.

#### **5. Students - How do I change my password?**

UFS students must change their passwords every 90 days. You will receive an e-mail notification informing you that your password is about to expire. You may also choose to change your password regularly for security reasons.

To change your password navigate to the following website on your web browser: https://selfservice.ufs.ac.za

5.1 Sign in by typing your UFS student number and your current password. Next click on Sign in.

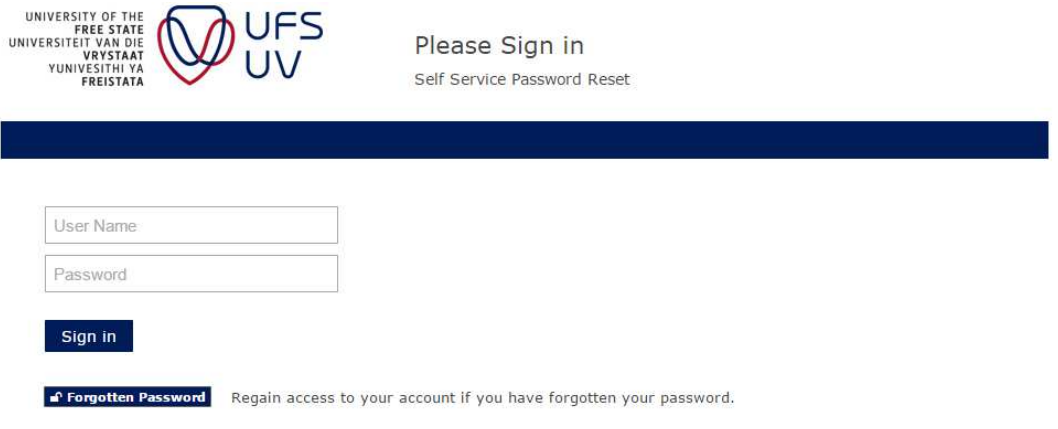

#### 5.2 Click on Change Password

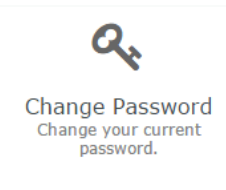

5.3 Type a new password in the New Password and Confirm Password Text boxes and click on Change Password. Note that previously used passwords are not allowed.

Your password must be between 7 and 32 characters long and must contain at least 1 numeral, 1 capital letter and 1 special character.

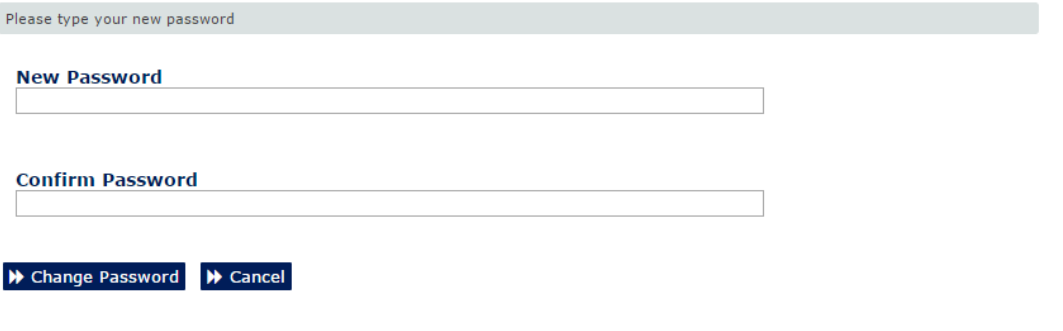

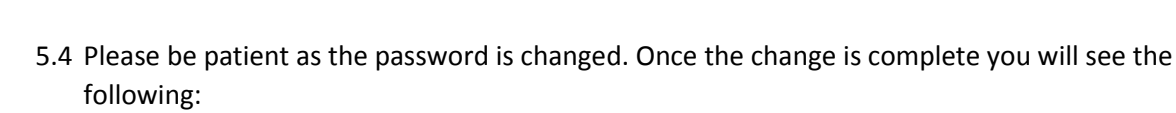

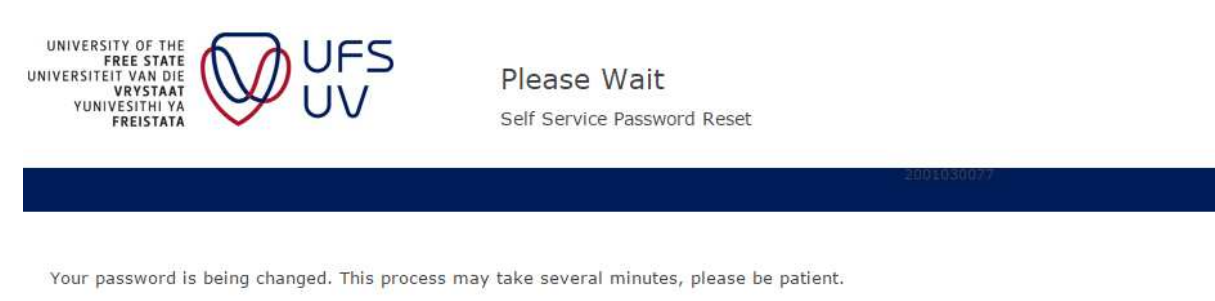

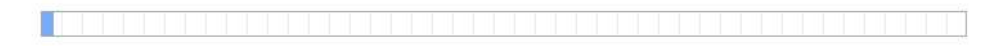

- 5.5 Once complete please close your web browser. You have completed the password change process.
- 5.6 On completion you may receive an e-mail indicating that your password has been changed. This is just for security and notification purposes.

#### **6. Students - How do I reset a forgotten password?**

UNIVERSITY OF THE<br>FREE STATE<br>FREE STATE<br>UNIVERSITEIT VAN<br>VUNIVESITHI YA<br>FREISTATA

UFS-UV

**INLIGTINGS - EN** 

INFORMATION AND COMMUNICATION<br>TECHNOLOGY SERVICES (ICT SERVICES)

INLIGTINGS- EN<br>KOMMUNIKASIETEGNOLOGIEDIENSTE<br>(IKT-DIENSTE)

If you forget your password you can reset your password by following the next procedure.

To reset your password navigate to the following website on your web browser: https://selfservice.ufs.ac.za

# 6.1 Click on the Forgotten Password button

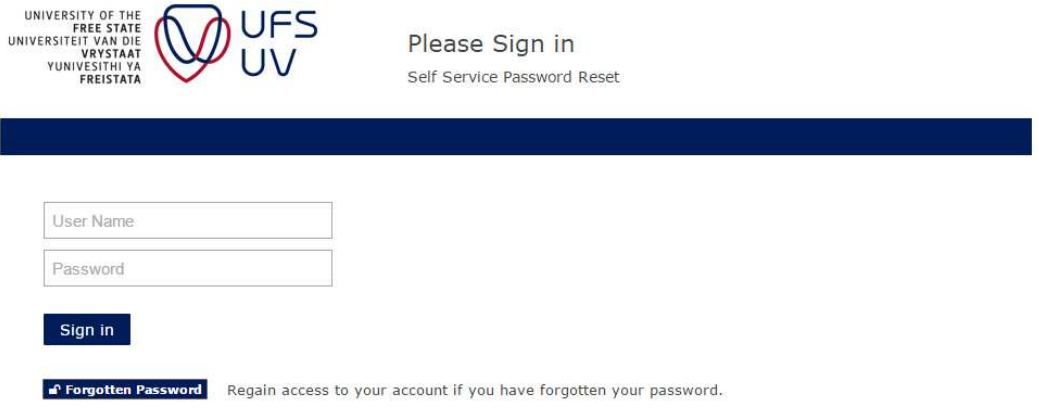

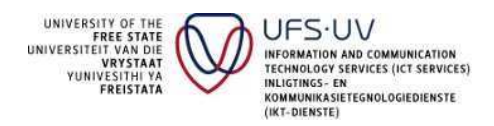

6.2 Type your UFS student number in the Username field and complete the reCAPTCHA. Click Search.

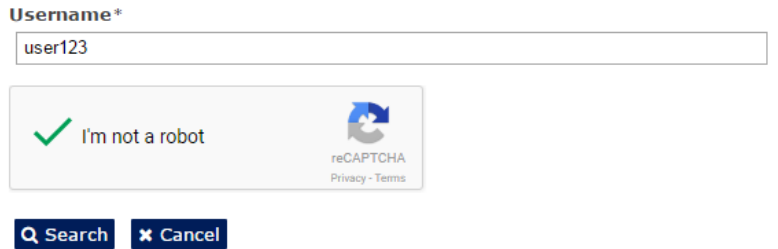

6.3 On the next window please select how you would like to receive your OTP (One-Time PIN). Note that it is only valid for 5 minutes.

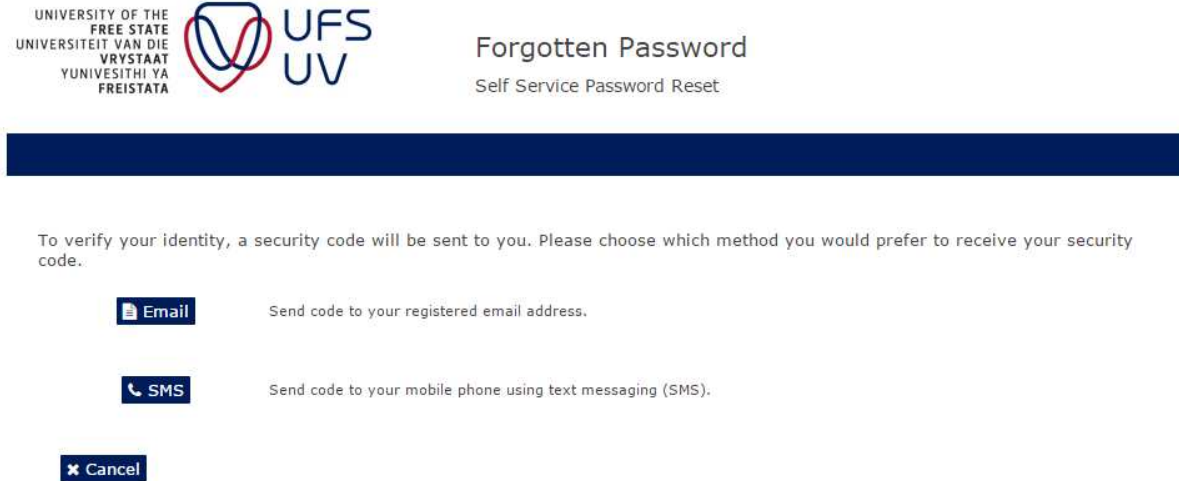

6.4 At this point you will receive an SMS with a security code, or you will receive an e-mail in your personal e-mail account which will look like the image below:

Forgotten Password Verification **D** Inbox x Forgotten Password <noreply@ufs.ac.za>  $\hat{\mathbf{d}}$  to me UNIVERSITY OF THE<br>
FREE STATE<br>
UNIVERSITEIT VAN DIE<br>
VUNIVESITHI YA<br>
FREISTATA UFS Thank you for requesting a password reset. To continue with your password reset, please click here to continue. In the event that this link doesn't work, you can copy and paste the following code onto the password reset form: **U9FQGNLM** Note: This code is only valid for 5 minutes and was sent on 2017-05-09 16:27:07 If you do not wish to change your password at this time, you do not need to take any action. If you did not initiate a password change request please contact the ICT Service Desk. Telephone number 051 401 2000 Email Address servicedesk@ufs.ac.za

Do not reply to this mail, it was generated by the system.

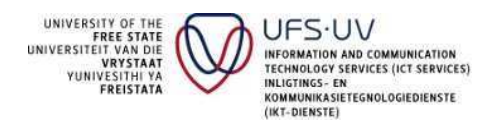

#### OR on a mobile phone

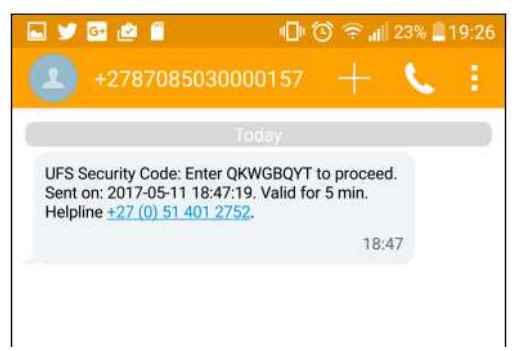

# 6.5 Type the security code into the code box and click Check Code

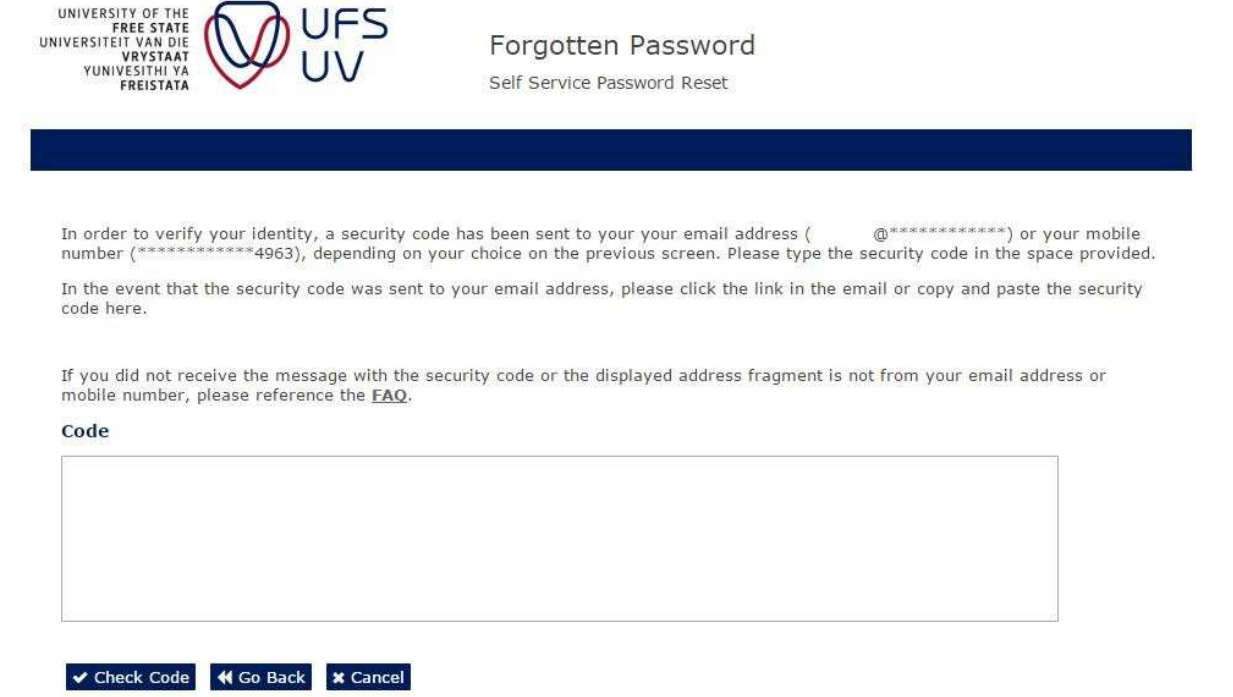

6.6 Type a new password and retype the new password. Please note that previously used passwords are not allowed.

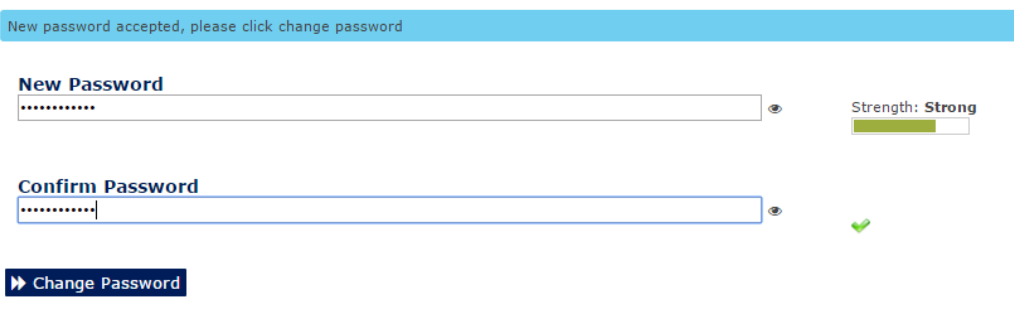

Please wait while your password is being changed. Once it is complete you will see a page that says "Password change complete. You can click on Continue and close your web browser. You have completed the password reset process.

# Note: Once you have completed this process you will receive a notification e-mail.

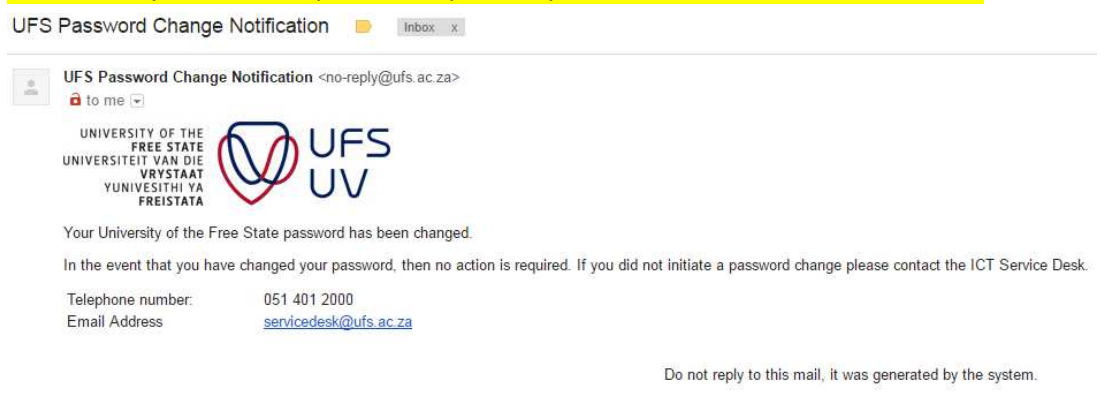

#### **7. Students - Where can UFS students get password support?**

For on-campus student assistance

UFS-UV

**INLIGTINGS - EP** 

INFORMATION AND COMMUNICATION<br>TECHNOLOGY SERVICES (ICT SERVICES) INLIGTINGS- EN<br>KOMMUNIKASIETEGNOLOGIEDIENSTE<br>(IKT-DIENSTE)

- UFS Bloemfontein Campus: PC Lab (Next to the SASOL Library)
- UFS Qwaqwa Campus: Media Centre LAB
- UFS South Campus: Library PC LAB

Off Campus student assistance

- Please call +27 (051) 401-3994 for assistance Afterhours support available as indicated below: Week days: 16:30 – 22:00
	- Weekends: 08:00 18:00
	- Holidays: 09:00 18:00
- Alternatively send an e-mail to studentdesk@ufs.ac.za indicating your contact information and you will be contacted.

#### **NOTE**

UNIVERSITY OF THE<br>FREE STATE<br>FREE STATE<br>UNIVERSITEIT VAN STAAT<br>VUNIVESITHI YA<br>FREISTATA

- During the support call the Servicedesk agent will ask a number of personal questions to try and verify your identity.
- After your identity has been verified, you will receive a SMS on the mobile number registered on PeopleSoft Student Self-service. If you do not receive this SMS the Servicedesk agent may not be able to assist you further. This normally indicates that your mobile number is incorrect on the UFS PeopleSoft Student Self-service portal. You will have to visit UFS Student Academic Services department to have your mobile number updated.
- Once you have received the SMS please go to https://selfservice.ufs.ac.za and follow the procedure as outlined in (4) in this FAQ. Do not skip this step as it may cause additional problems.

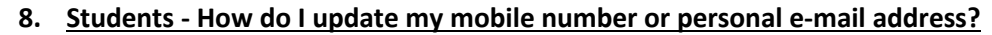

You may have to update your mobile number on the UFS systems, whether it is incorrect or has changed. There are 2 ways to do this:

• If your current password is working you can do it yourself by visiting the PeopleSoft Student Self-service portal

To update our personal e-mail address click or open the link below: https://pssa.ufs.ac.za/psc/csprd/EMPLOYEE/HRMS/c/CC\_PORTFOLIO.SS\_CC\_PERS\_PHONE. GBL?&IsFolder=false&IgnoreParamTempl=FolderPath%2cIsFolder&cmd=login

To update your mobile number click or open the link below: https://pssa.ufs.ac.za/psc/csprd/EMPLOYEE/HRMS/c/CC\_PORTFOLIO.SS\_CC\_EMAIL\_ADDR. GBL?&IsFolder=false&IgnoreParamTempl=FolderPath%2cIsFolder&cmd=login

An example of the webpage can be seen below:

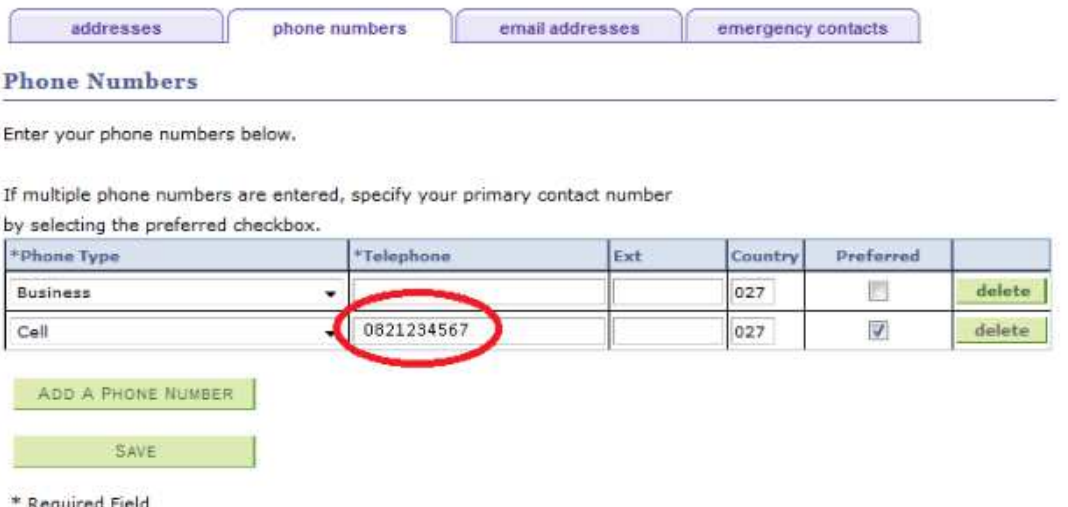

Required Field

UNIVERSITY OF THE<br>FREE STATE<br>FREE STATE<br>UNIVERSITEIT VAN STATE<br>VUNIVESITHI YA<br>FREISTATA

 $IIES-IN$ 

**INLIGTINGS - EP** 

INFORMATION AND COMMUNICATION<br>TECHNOLOGY SERVICES (ICT SERVICES) INLIGTINGS- EN<br>KOMMUNIKASIETEGNOLOGIEDIENSTE<br>(IKT-DIENSTE)

Once you have completed the update to your e-mail address or mobile number, click on SAVE and close your web browser.

• Alternatively if your password is not working, and your cellphone number is incorrect on our systems, you will need to visit the Student Academic Services Department on your campus during office hours (07:45 – 16:30 Monday – Friday). Please make sure to take your student card and ID with you, as positive identification is required.

> UFS Main Campus – George du Toit Administration Building UFS Qwaqwa Campus – Administration Building UFS South Campus – Administration Building

Note: It may take up to 24 Hours for your new mobile number to reflect correctly on the Password Self-service system.

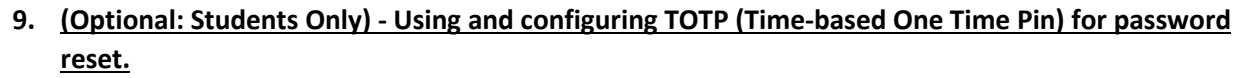

Additional functionality is available in the UFS Password Self-service system that may be utilised by UFS students. This allows students to make use of the google authenticator mobile app to reset their passwords in case of a forgotten password. This functionality however requires a smartphone/tablet device running Android or Apple IOS.

In order to use this service please go to the following website and login with your student number and password: https://selfservice.ufs.ac.za

9.1 Once you have logged in click on the "Setup Mobile App Authentication" button.

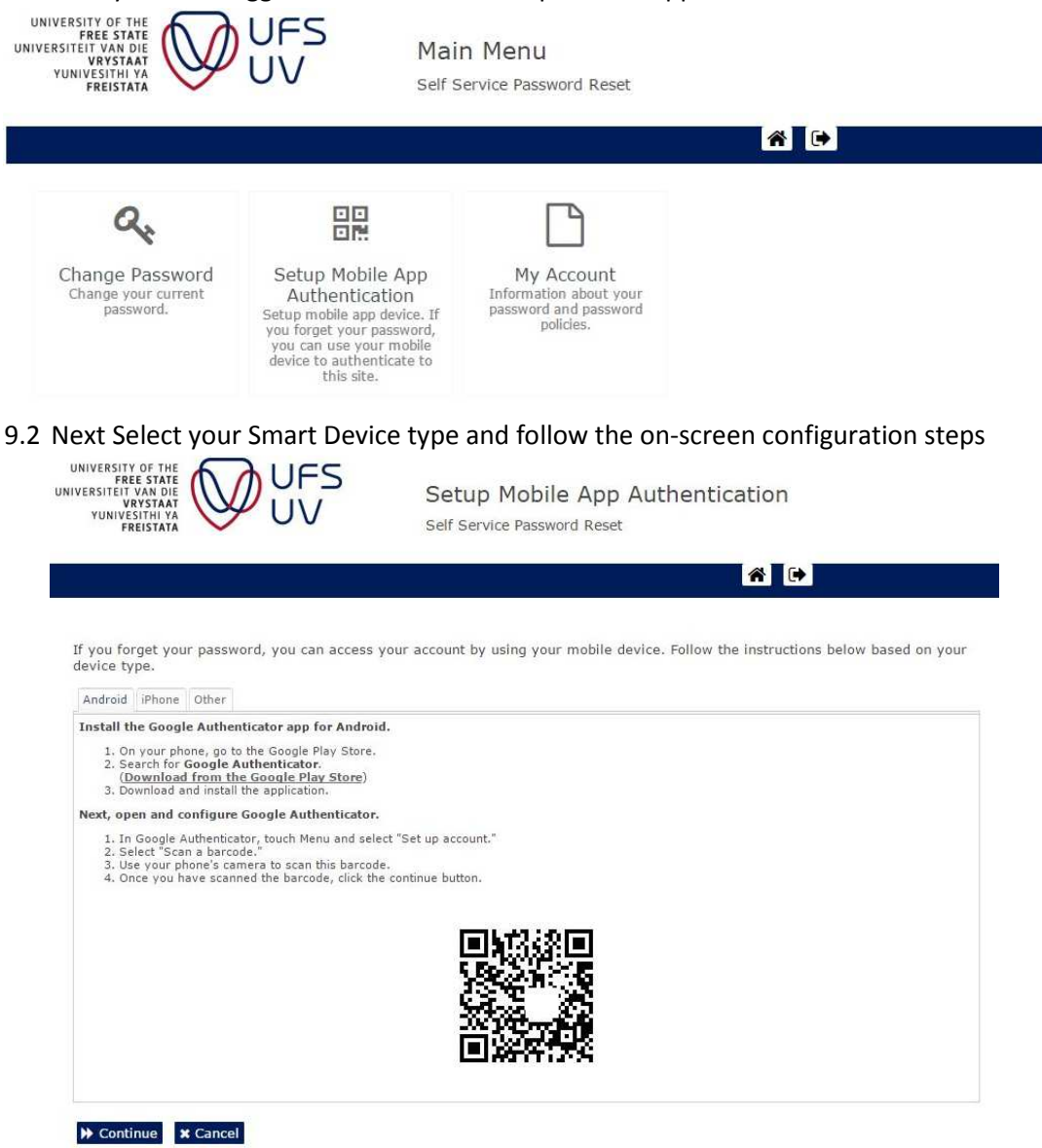

UNIVERSITY OF THE<br>FREE STATE<br>UNIVERSITEIT VAN DIE<br>VRYSTAAT<br>VUNIVESITHI YA

UFS-UV

**INLIGTINGS - EN** 

INFORMATION AND COMMUNICATION<br>TECHNOLOGY SERVICES (ICT SERVICES) INLIGTINGS- EN<br>KOMMUNIKASIETEGNOLOGIEDIENSTE<br>(IKT-DIENSTE)

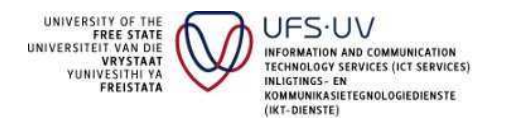

9.3 You first need to install the Google Authenticator on your device. You can do this by opening the Play Store (Android) app or the App Store (Apple) app and then search for "Google Authenticator". The icon should resemble the image below:

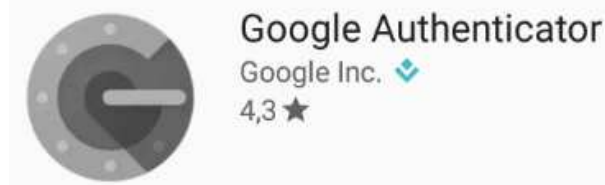

9.4 Once the application installation is complete tap on Google Authenticator and tap begin.

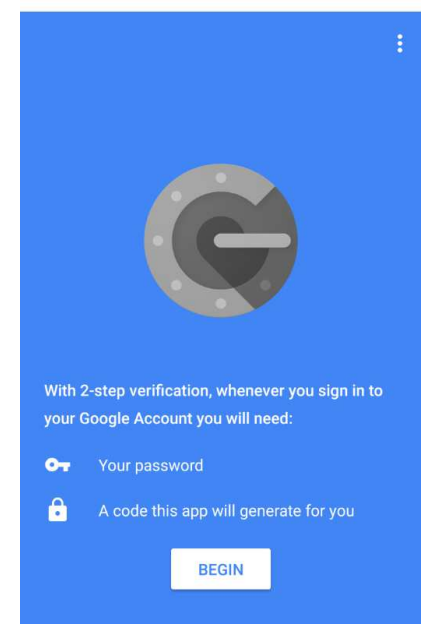

9.5 Click on scan a barcode and scan the QR code on your screen:

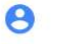

# Add an account

You can add an account selecting one of the following options:

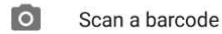

**PRO** Enter a provided key

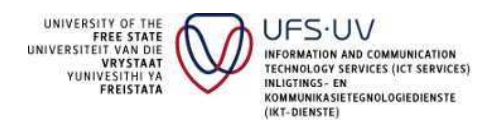

9.6 Once you have scanned the barcode you will see the screen below:

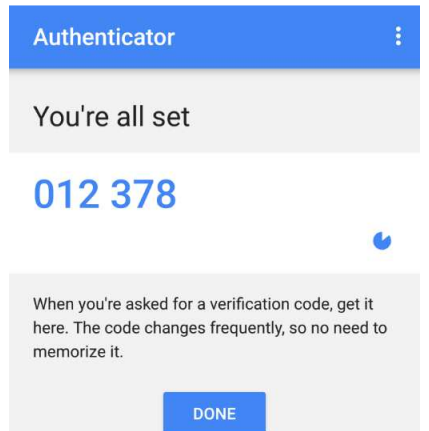

9.7 Click on the "Continue" button on the self-service webpage and enter the code displayed on your mobile device. Click on "Check Code"

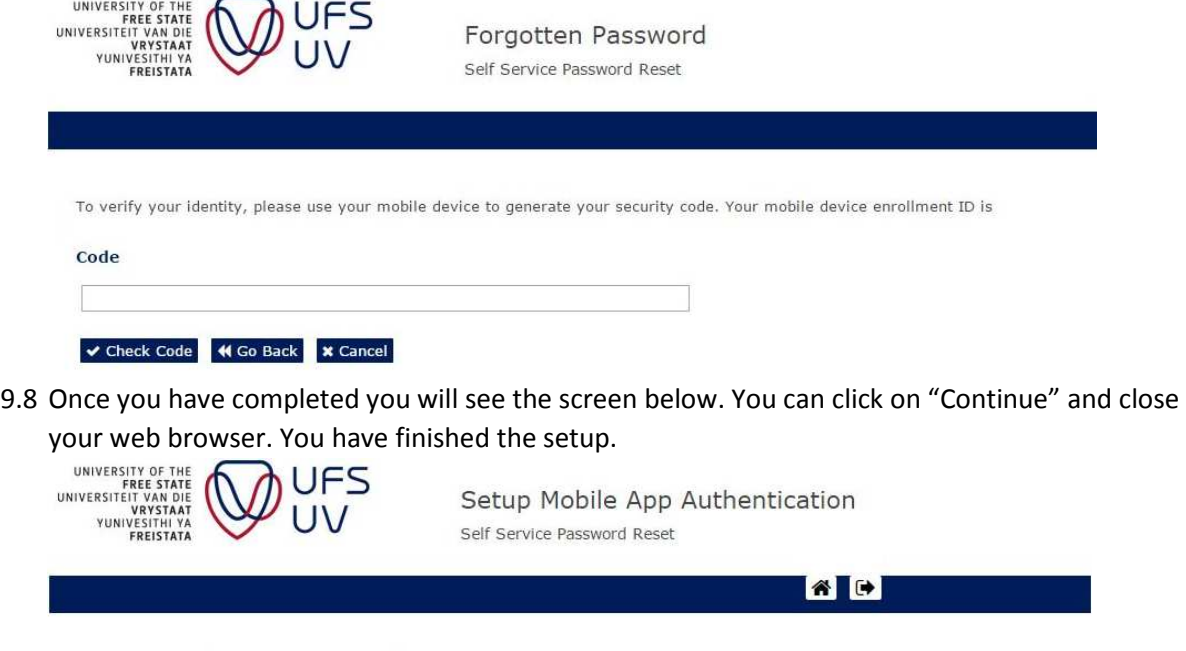

Your device enrollment has been successfully completed.

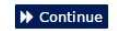

Note: Once the setup is complete you can reset your password using the code generated on your Google Authenticator instead of receiving an e-mail or SMS. See (6) for more information on the password reset procedure.